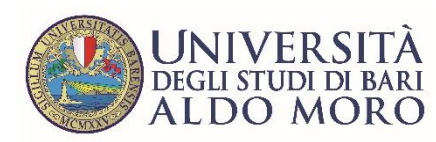

**STAFF**  DATA ENGINEERING

## Offerta Didattica

*Documento redatto da: Staff Data Engineering – Grazianna Facchini Data creazione: 14/04/2017 Data modifica: 27/07/2021*

## *Offerta Didattica*

Nell'**Offerta Didattica** sono elencate le Attività Didattiche (AD) offerte in un Corso di Studio (corsi di laurea e *post lauream*), le loro caratteristiche, il periodo di erogazione, eventuali partizionamenti ed il carico didattico del docente.

L'inserimento delle AD nell'Offerta Didattica si esegue nella maschera '**Gestione Attività Didattiche' (Fig. 1)**.

Nel campo *Codice CdS* digitare il codice del corso di studio.

Nella sezione *Importo da*, selezionare l'elenco dal quale si vogliono prelevare le AD da inserire nell'offerta:

- *Facoltà*: per restringere il campo di ricerca alle AD offerte dai CdS di un determinato Dipartimento;
- *Altro CDS*: qualora si vogliano scegliere le AD offerte in uno specifico Corso di Studio;
- *Attività Didattiche non associate ad alcun CDS*: sono AD che sono state codificate ma non sono mai state associate ad un Corso di Studio;
- *Tutte le attività didattiche*: presenta l'elenco di tutte le AD codificate.

Dopo aver individuato l'Attività Didattica nella sezione *Attività Didattiche da importare*, selezionarla e cliccare sulla freccia indicata nella **Fig .1** , questa operazione sposterà l'AD nella sezione *Attività Didattiche Definite*, successivamente, associare alla AD il settore scientifico disciplinare, inserendolo nella sezione *Settori associati all'AD*.

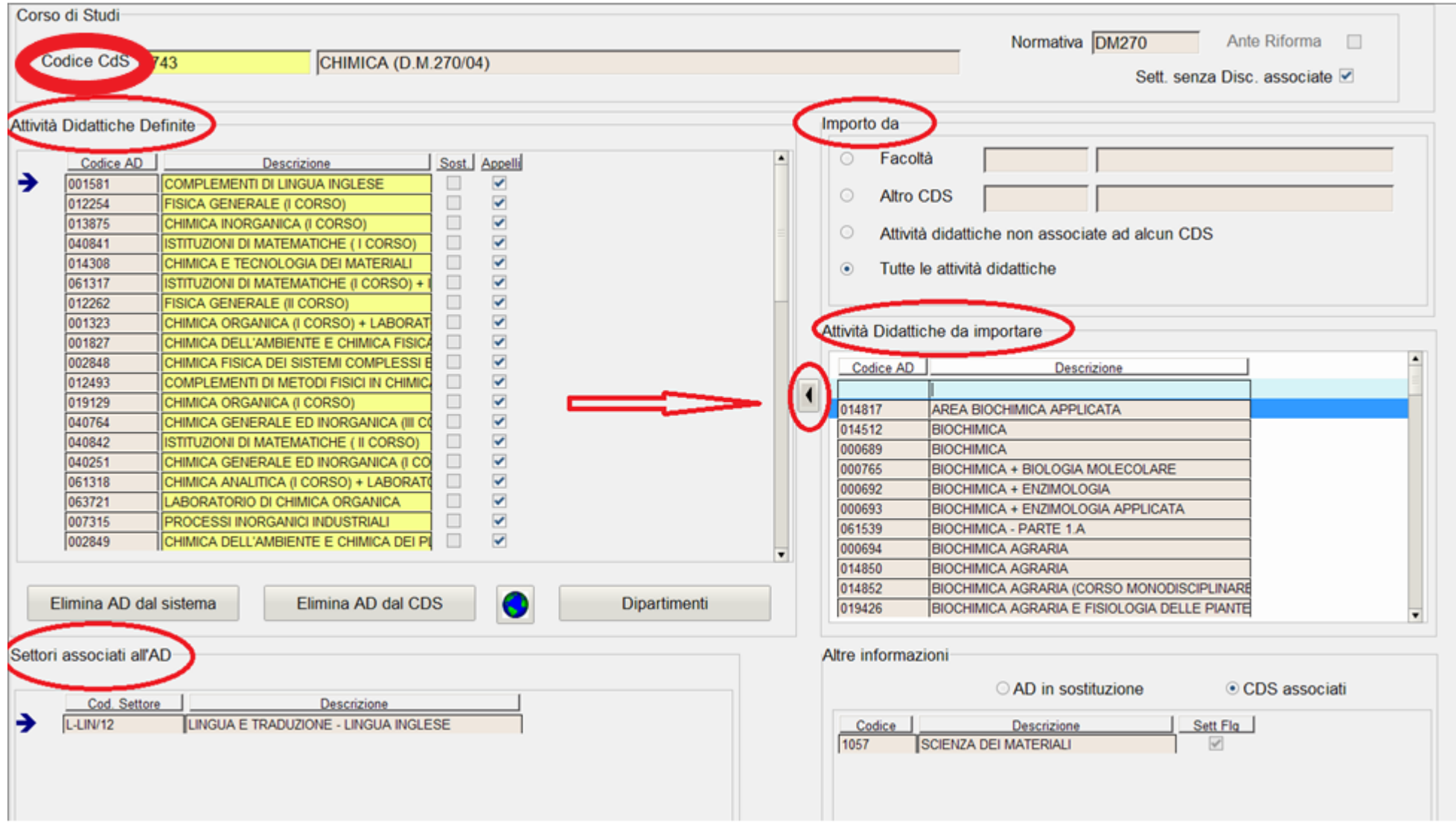

Le AD inserite con questa procedura saranno visualizzate in **Gestione Offerta Didattica** (**Fig.3**), a cui si accede dalla maschera **Offerta Didattica** (**Fig. 2**), inserendo anno accademico di offerta e codice del Corso di Studio, nei campi indicati nella **Fig.2.,** e cliccando sul tasto *Gestione Offerta Didattica*.

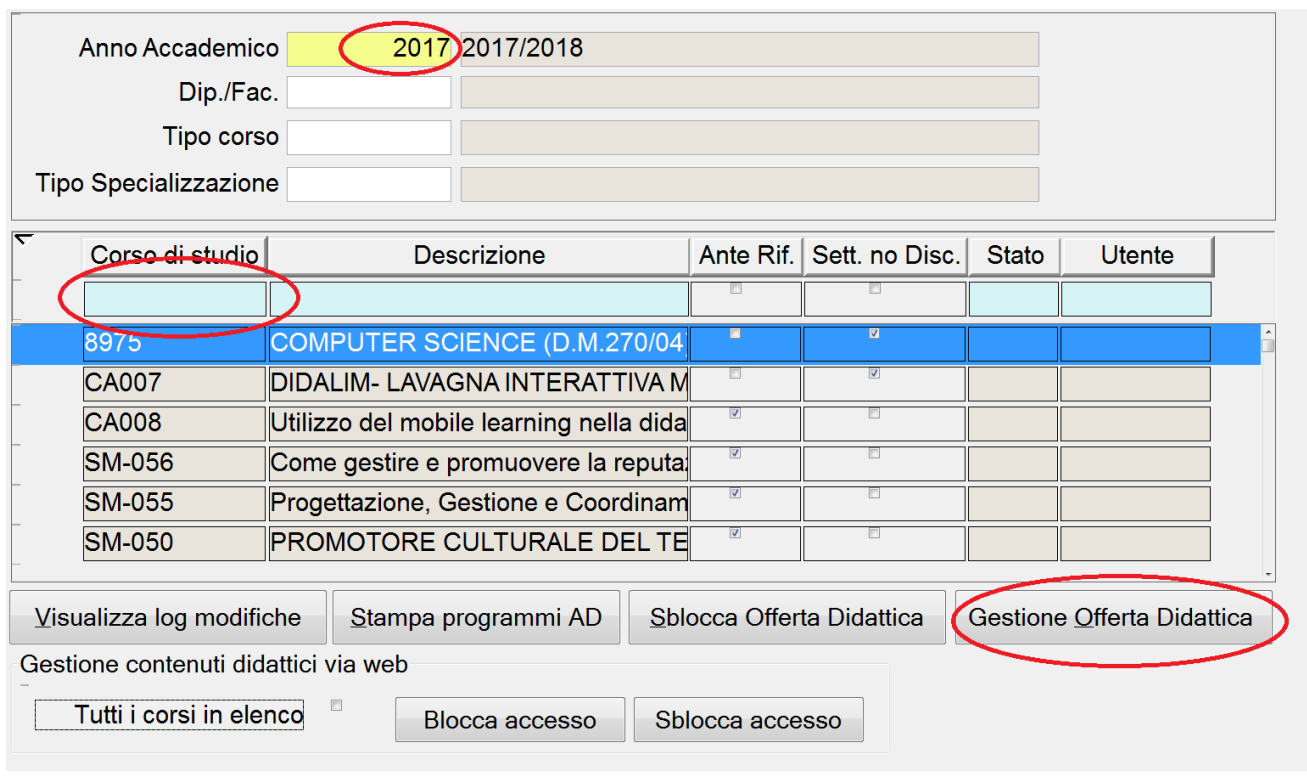

Staff Data Engineering UNIBA – Applicativi e banche dati di Ateneo

Per inserire tutte le informazioni relative alle AD bisognerà attivarle cliccando sul quadratino presente nella colonna 'Attiva' selezionato nella **Fig. 3.**

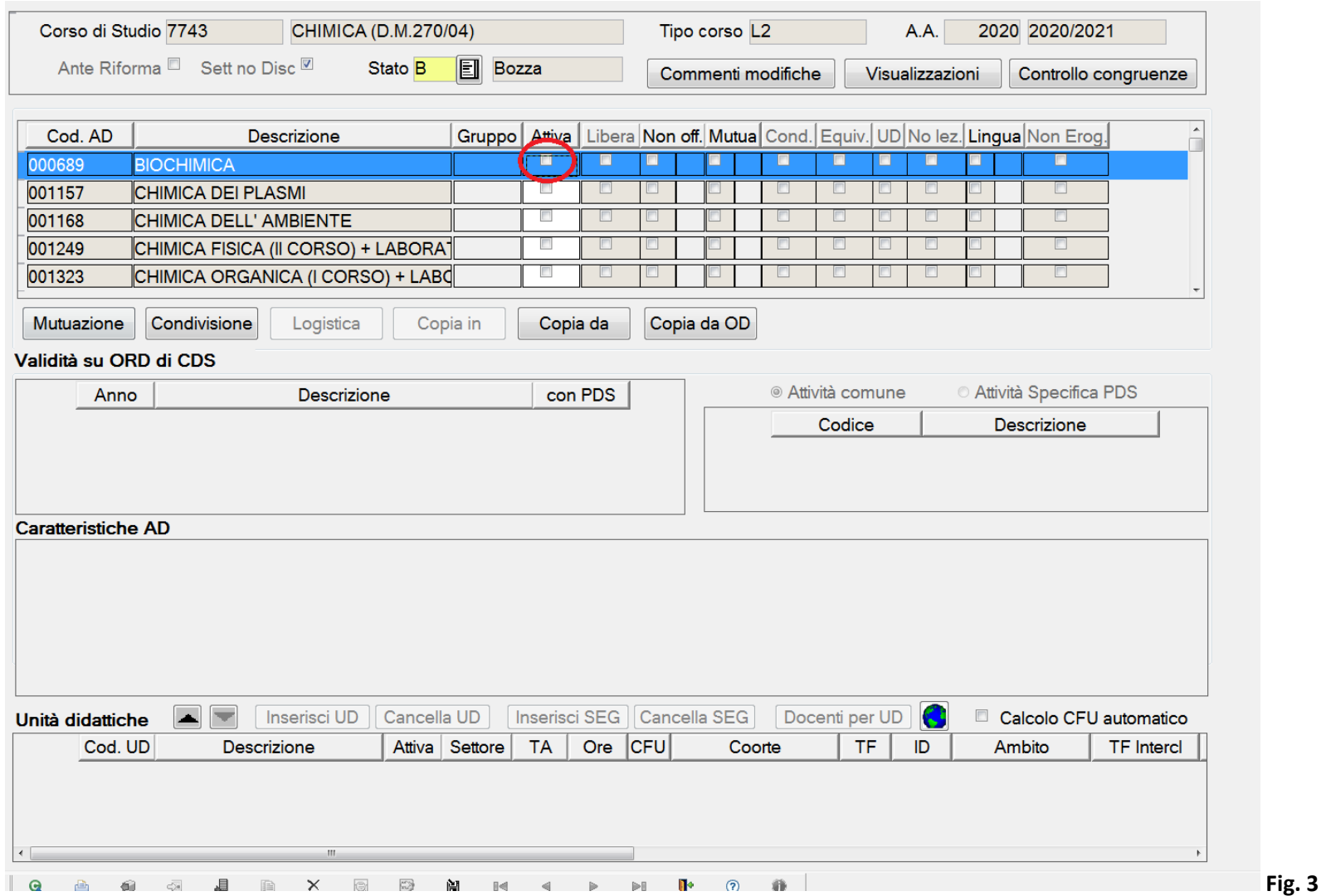

Una volta attivata, sarà possibile associare alla AD tutte le informazioni che la definiranno, nelle apposite sezioni segnalate nella **Fig. 4**:

- anno di ordinamento in *Validità su ORD di CDS*;
- tipologia di esame, modalità di valutazione e di acquisizione di frequenza, in *Caratteristiche AD*;
- tipo attività (TA), ore, CFU, TF (TAF), Ambito e SSD, nella sezione *Unità didattiche*, cliccando su 'Inserisci UD'. Nel caso in cui alle UD si voglia associare un segmento, bisognerà cliccare su *'Inserisci SEG'*.

**N.B. La definizione dei corsi** *post lauream* **in ESSE3 è abbastanza analoga a quella che dei corsi di laurea.**

**Principali differenze:**

- **per le scuole di specializzazione si richiede la definizione di un quadro delle attività come per i corsi di laurea e, di conseguenza, le AF hanno TAF, Ambito e SSD**
- **per gli altri tipi di corso come, ad esempio, master e dottorati, i corsi non sono associati a una classe ma le AF hanno di solito il SSD**
- **non è attualmente prevista la compilazione del questionario di valutazione della didattica, pertanto non va alzato il corrispondente flag**

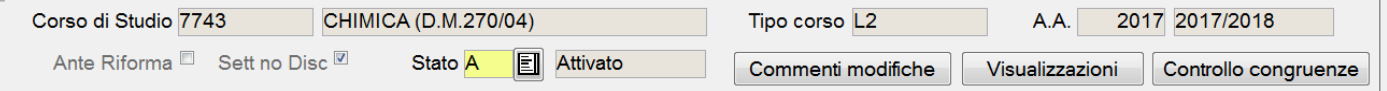

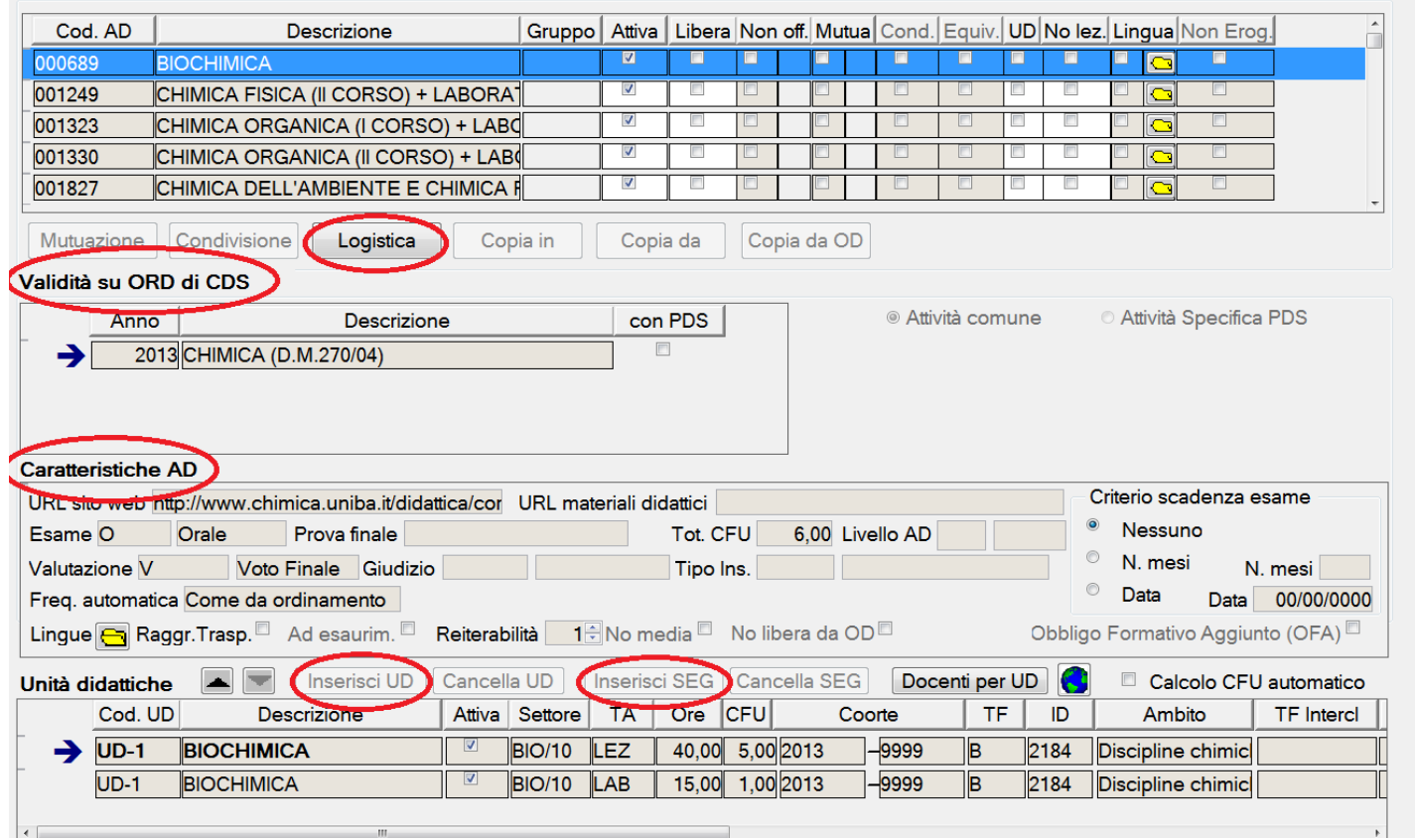

## Terminata la configurazione delle UD, cliccando su *Logistica*, si accede alla maschera **Informazioni logistiche** (**Fig. 5**).

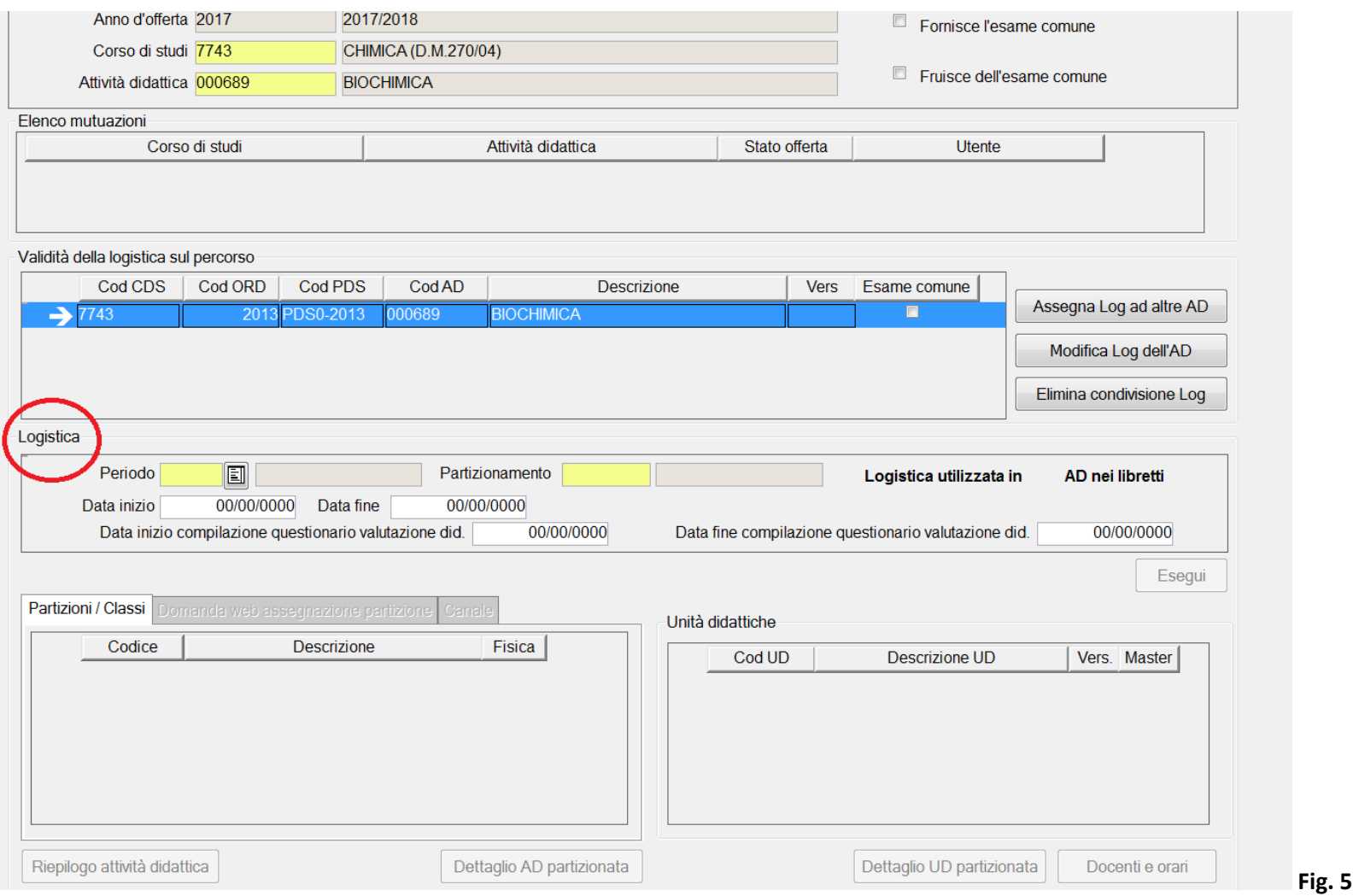

Nella sezione *Logistica*, inserire il periodo di erogazione della AD e la tipologia di partizionamento degli studenti.

Cliccando sul rettangolino che appare all'interno del campo relativo al 'Periodo', verranno proposte le partizioni in cui è stato diviso l'anno accademico (p.es. I semestre, II semestre, ecc.), nel campo relativo al 'Partizionamento', si potrà scegliere invece l'eventuale partizionamento degli studenti, se non vi è alcun partizionamento, bisognerà selezionare il codice 'N0' (nessun partizionamento) **Fig. 6 -7**

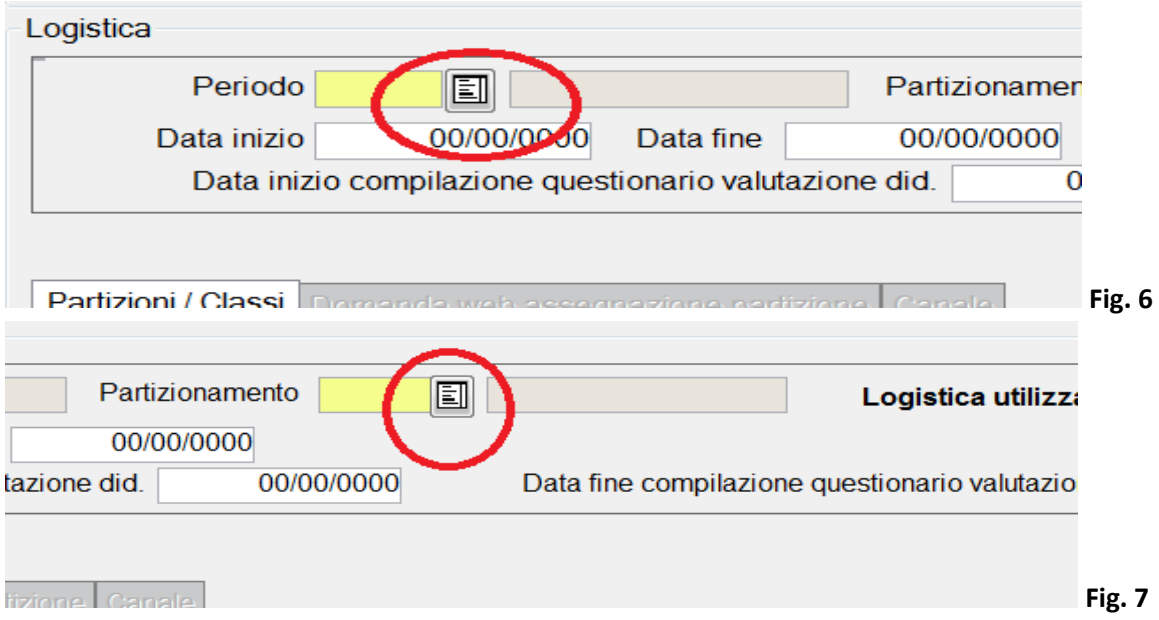

Dopo aver immesso queste informazioni, selezionare l'Unità Didattica nella sezione *Unità didattiche* (**Fig. 8**) e cliccare sul tasto 'Docenti e orari', per accedere alla maschera **Docenti e Orari (Fig. 9**), dove andranno inseriti i nomi dei docenti ed il carico didattico.

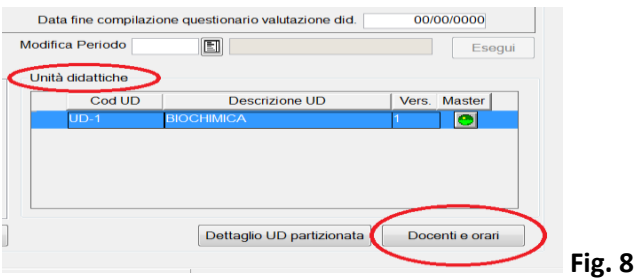

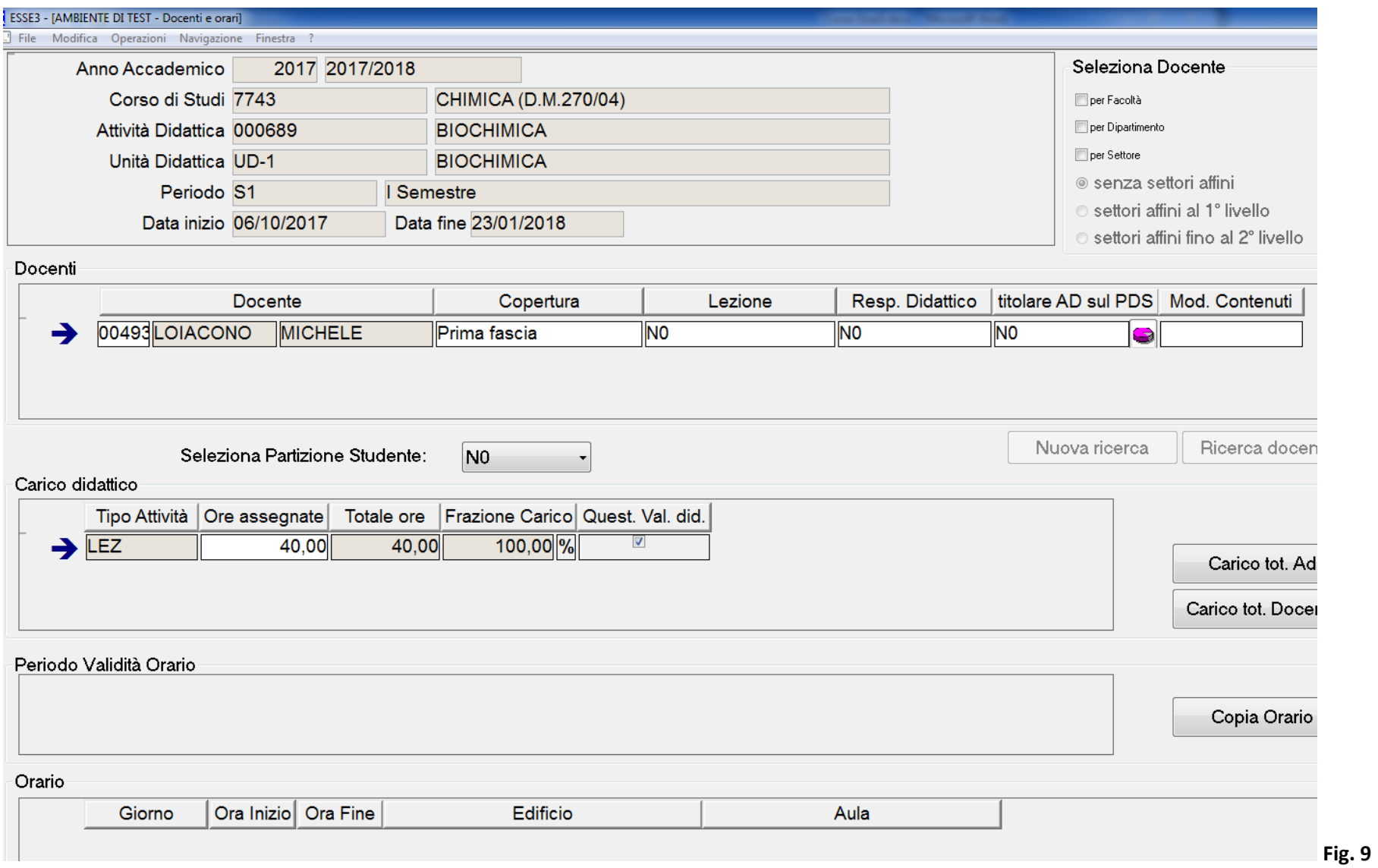

Nella sezione *Docenti* vanno inserite le seguenti informazioni:

Periodo Validità Orario

- *Cognom*e: dopo aver digitato il cognome del docente, cliccando sul tasto 'Ricerca docente', verrà proposto un elenco di docenti con il cognome indicato (p.es. Rossi Maria, Rossi Fabio, ecc.), selezionando il docente in questo elenco, sarà caricato il nominativo completo (**Fig. 10**);
- *Copertura*: vanno inserite le informazioni relative alla copertura (p.es Docente a contratto, I fascia, ecc.), cliccando sul rettangolo alla destra del campo, verranno elencate le opzioni possibili (**Fig. 11**);
- *Lezione*: cliccare sul simbolo colorato selezionato nella **Fig. 12** per selezionare il partizionamento degli studenti a cui è erogata la lezione del docente, successivamente cliccare sulla freccia verso il basso per confermare la scelta;
- *Resp. Didattico*: indicare se il docente sia responsabile didattico o meno della UD;
- *Titolare AD sul PDS*: indicare se il docente sia o meno titolare della AD.

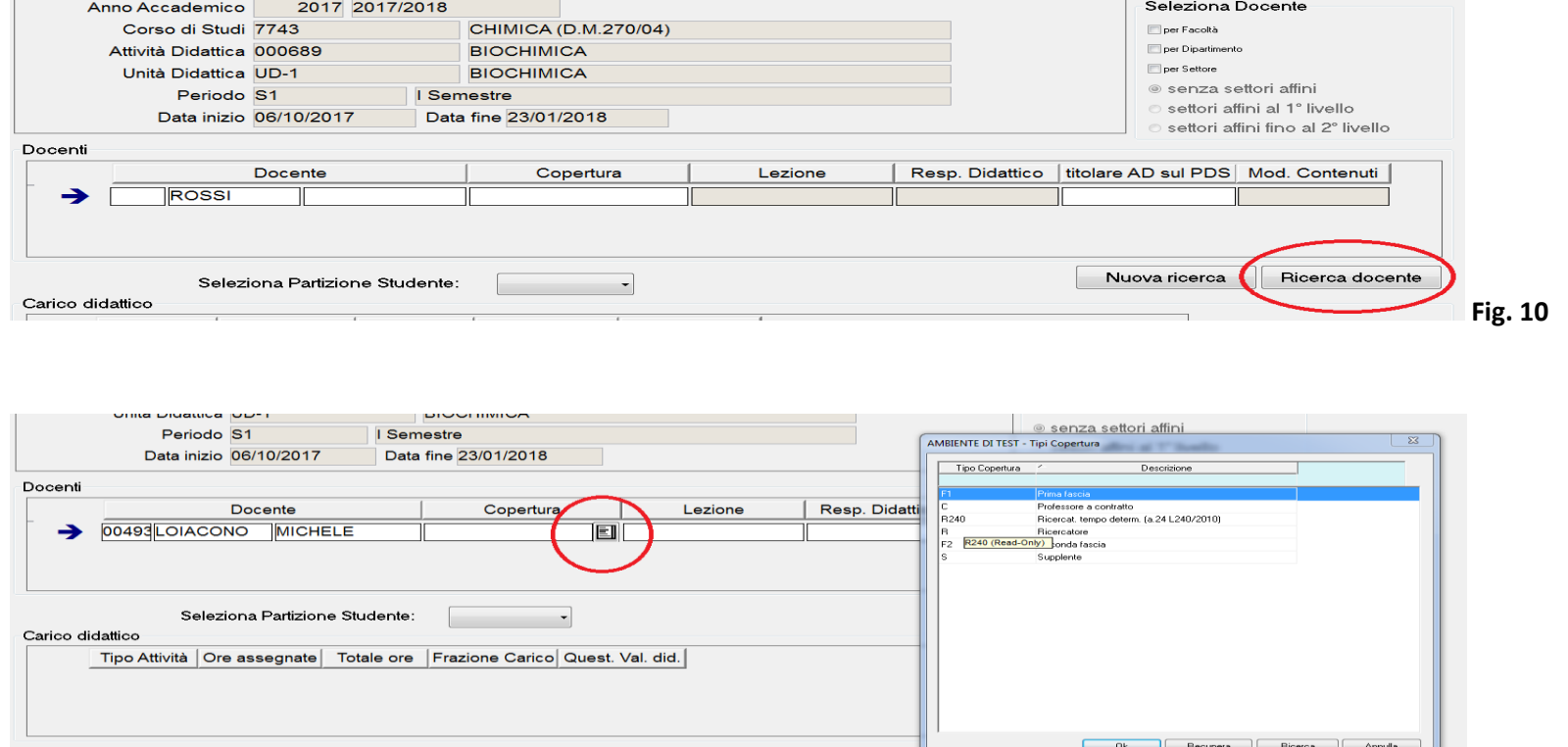

Copia Orario

Righe da 1 a 6 di 6

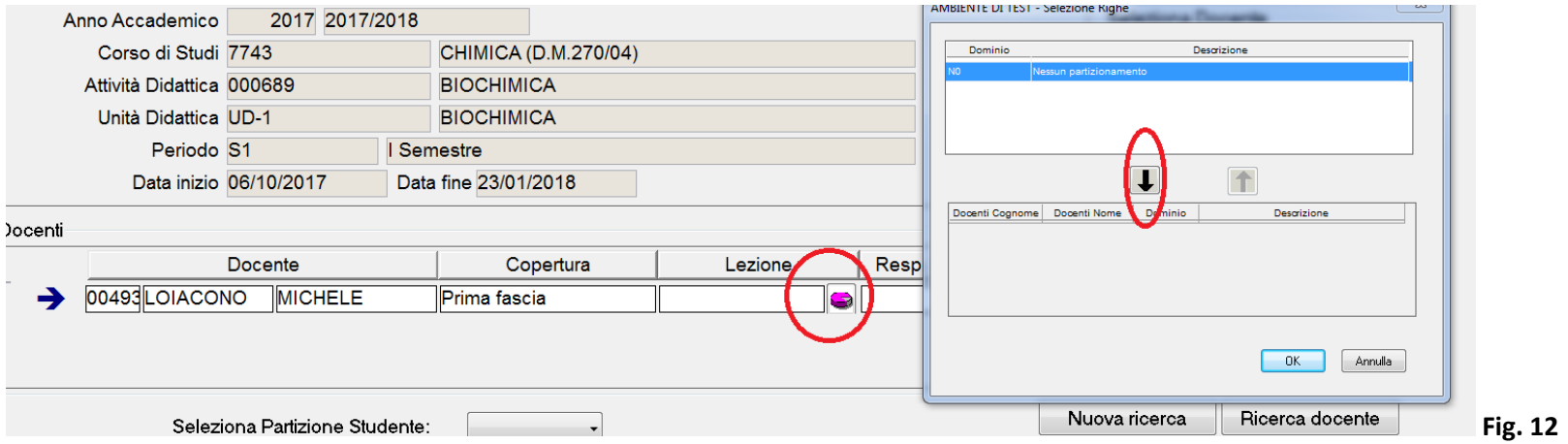

Infine, nella sezione *Carico didattico*, andranno inserite le ore di lezione erogate dal docente e andrà alzato il *flag* nella colonna *Quest. Val. did.* per consentire agli studenti di compilare il questionario per la valutazione della didattica (**Fig. 13**).

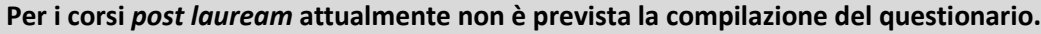

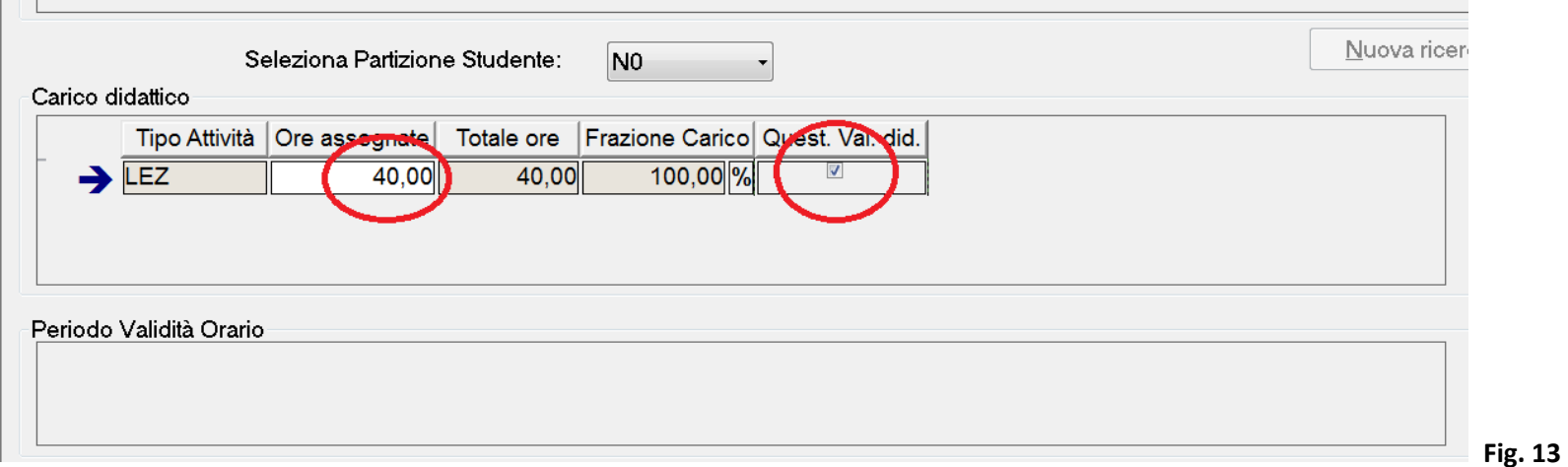

## *Copia Offerta Didattica tra anni accademici*

L'Offerta Didattica può essere copiata tra anni accademici tramite la maschera **Copia offerta didattica fra anni accademici** (**Fig.14**):

- nel campo 'Anno accademico sorgente' digitare l'anno accademico da cui si vuole copiare l'offerta;
- nel campo 'Anno accademico destinazione', digitare l'anno accademico dell'offerta che riceverà la copia;
- scegliere il CdS nella sezione *CDS da offrire*;
- selezionare 'Totale' nella colonna 'Tipo copia';
- alzare o abbassare il *flag* nelle opzioni di copia (si suggerisce di vagliare attentamente se copiare o meno le mutuazioni e le condivisioni per le offerte erogate e di evitare di farlo per le programmate).

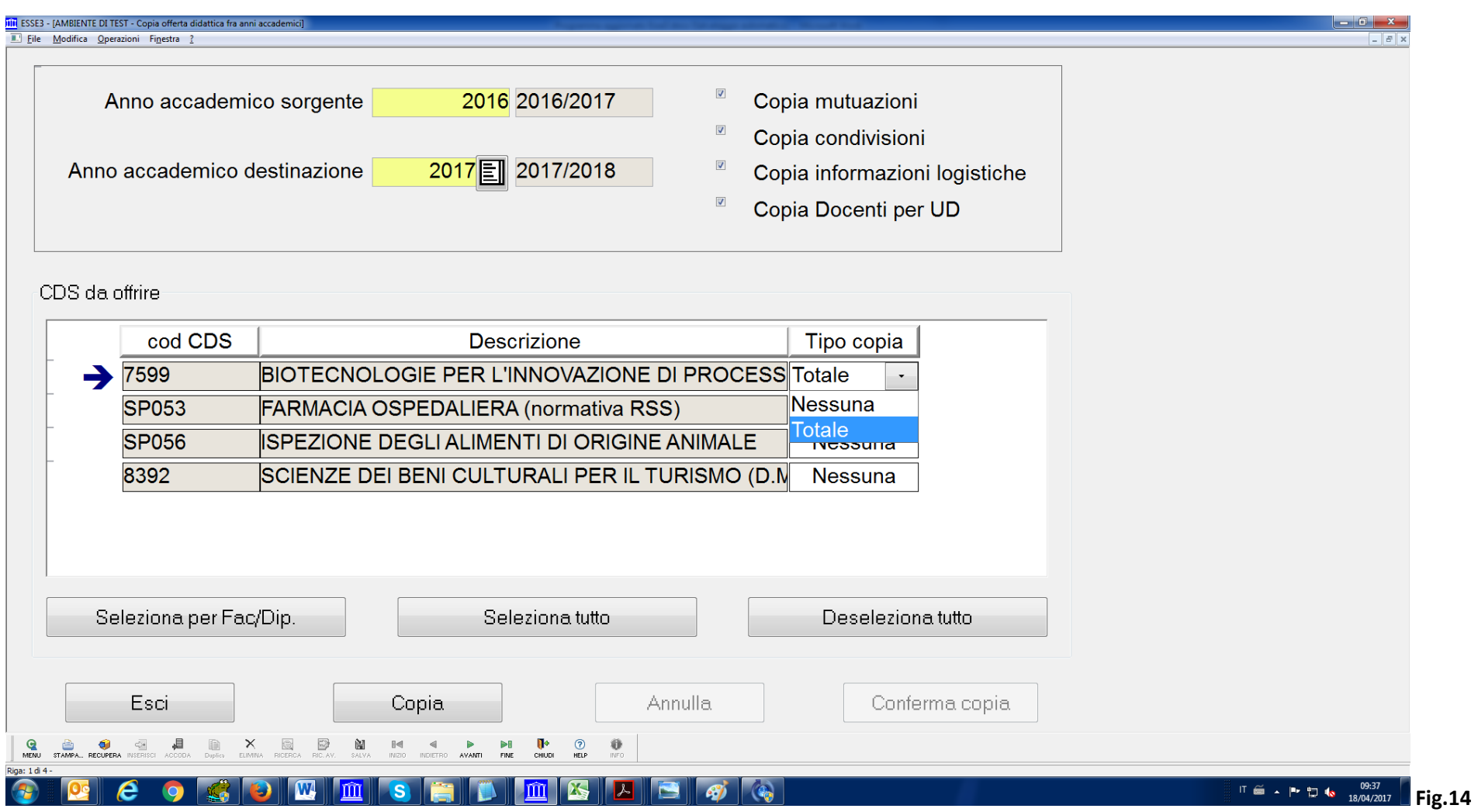